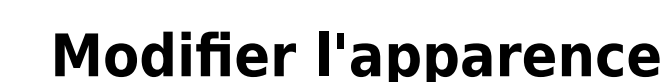

Pour modifier l'apparence des sessions élèves sous PrimTux, il faut d'abord déverrouiller leurs bureaux en session administrateur, effectuer les modification sous la session désirée, puis verrouiller les bureaux en session administrateur:

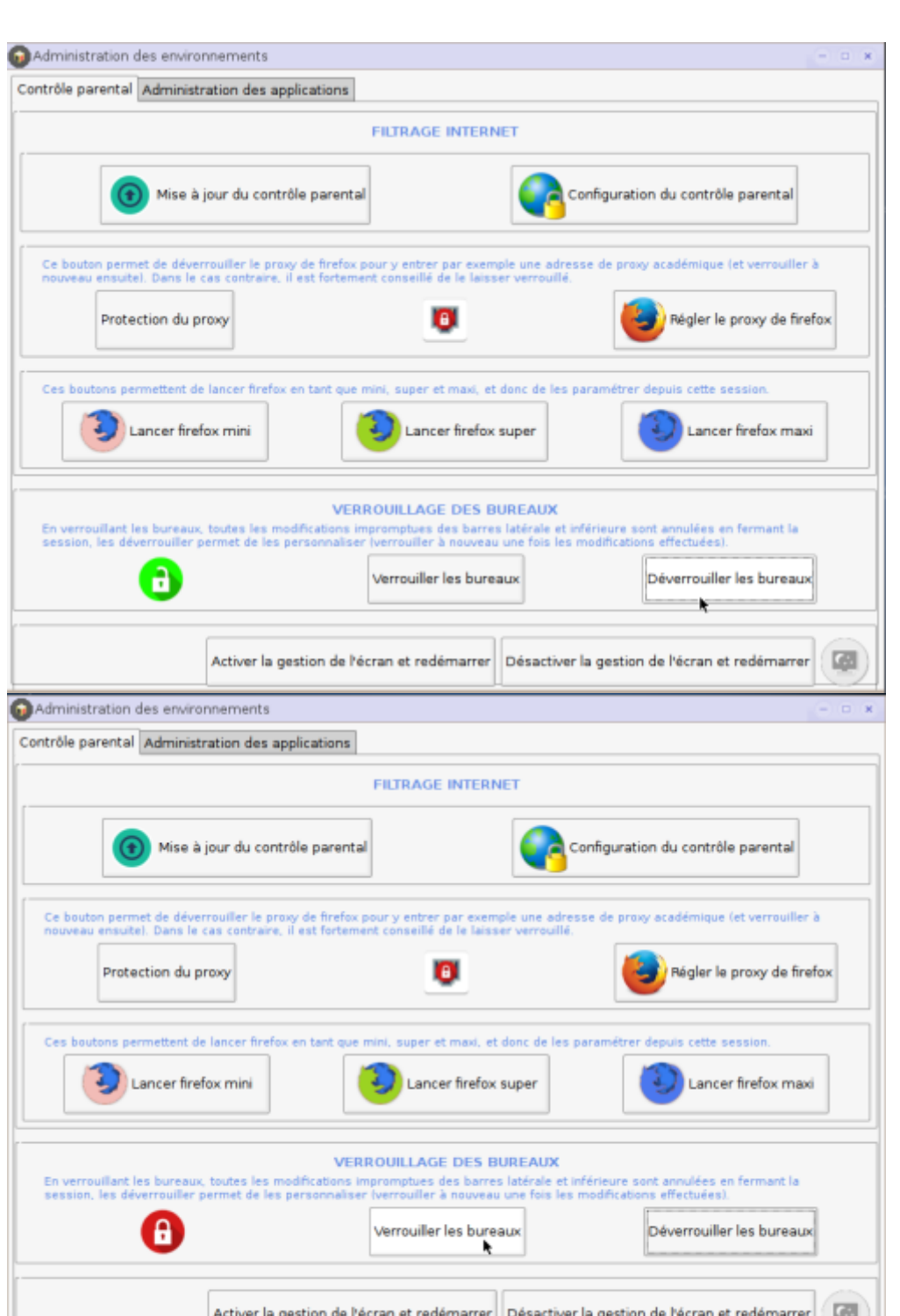

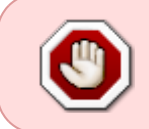

# **Changer l'arrière-plan du bureau**

Cliquer droit sur le bureau et choisir "Image de fond":

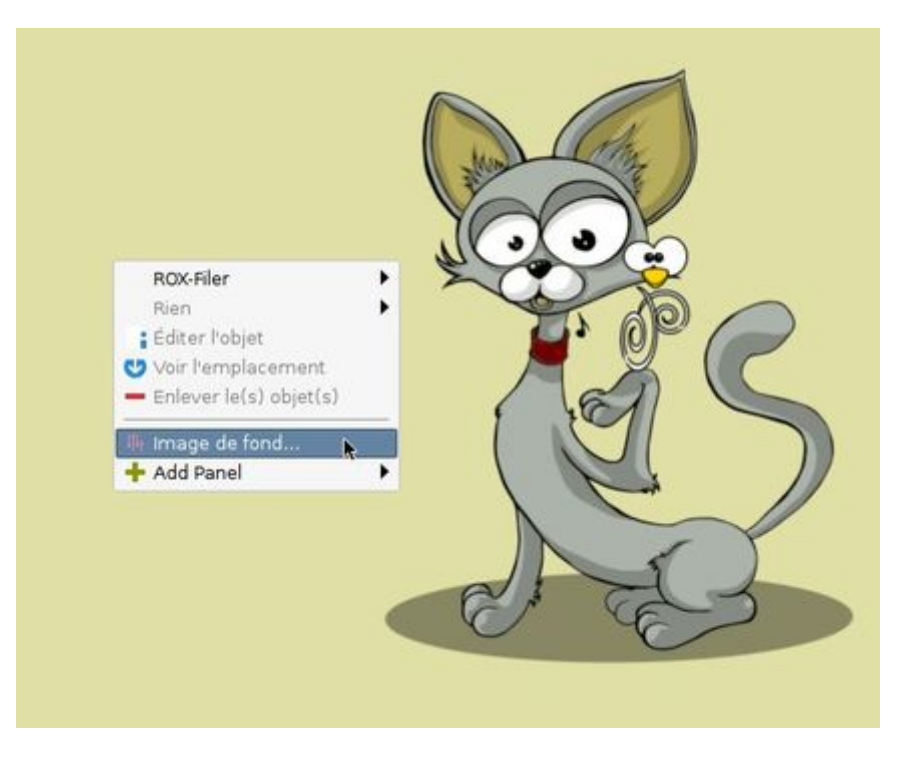

Cliquer sur "Montrer", naviguer dans les répertoires:

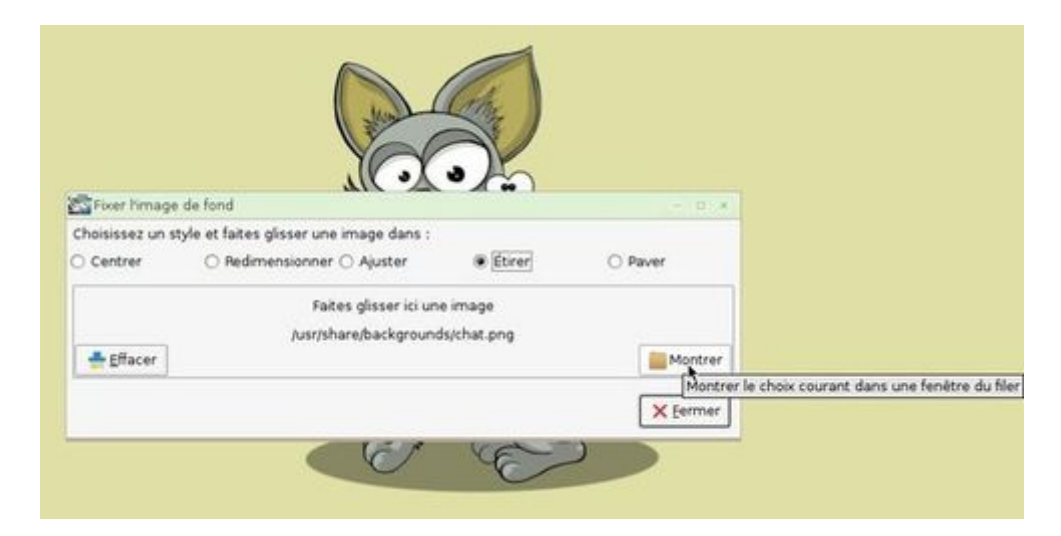

et glisser le nouveau fond d'écran souhaité sur la zone indiquée:

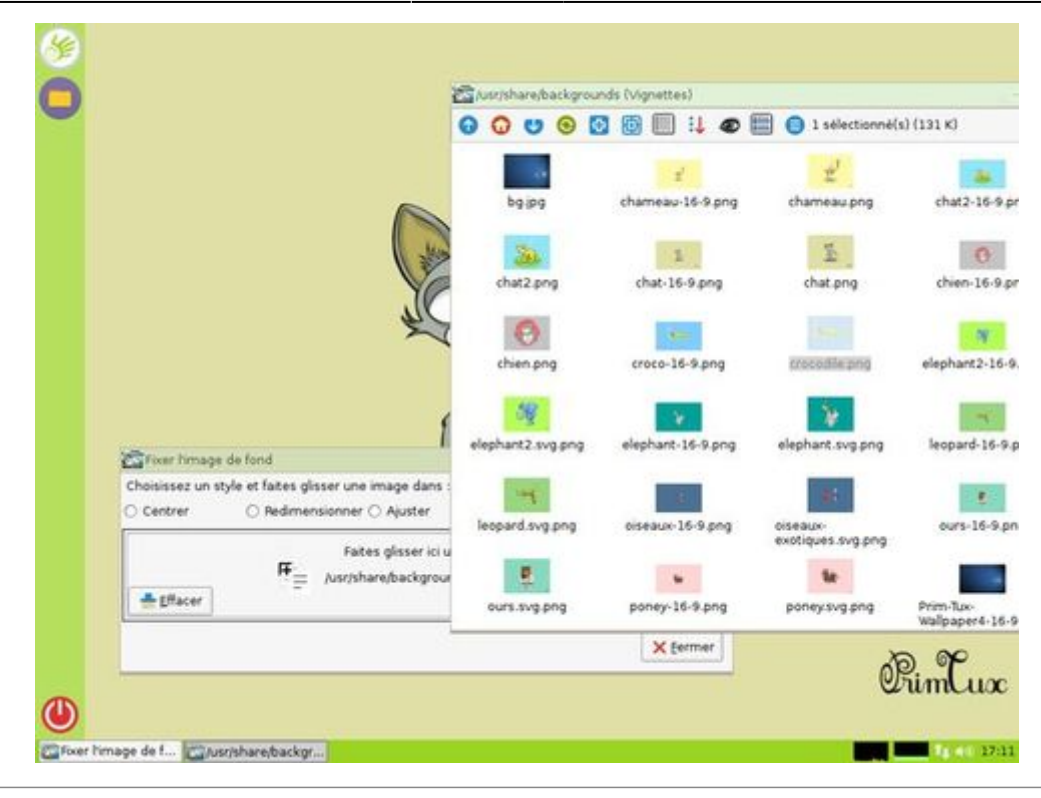

## **La barre latérale gauche**

#### **Ajouter un élément autre qu'un lanceur d'application**

La barre latérale gauche est un tableau de bord dont on peut modifier de nombreux paramètres et auquel on peut ajouter ou enlever des éléments. Voici comment procéder.

[Un clic droit sur cette barre fait apparaître un menu. En cliquant sur "Tableau de bord" puis sur](https://wiki.primtux.fr/lib/exe/detail.php/primtux2:apparence4.jpg?id=personnaliser_apparence) ["Préférences du tableau de bord"](https://wiki.primtux.fr/lib/exe/detail.php/primtux2:apparence4.jpg?id=personnaliser_apparence)

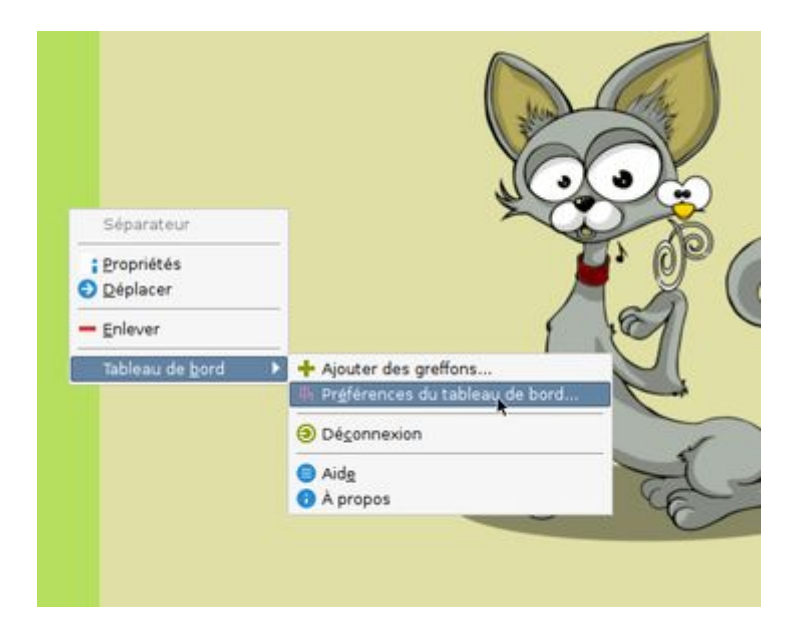

[s'affiche une fenêtre permettant de modifier sa position et son apparence:](https://wiki.primtux.fr/lib/exe/detail.php/primtux2:apparence14.jpg?id=personnaliser_apparence)

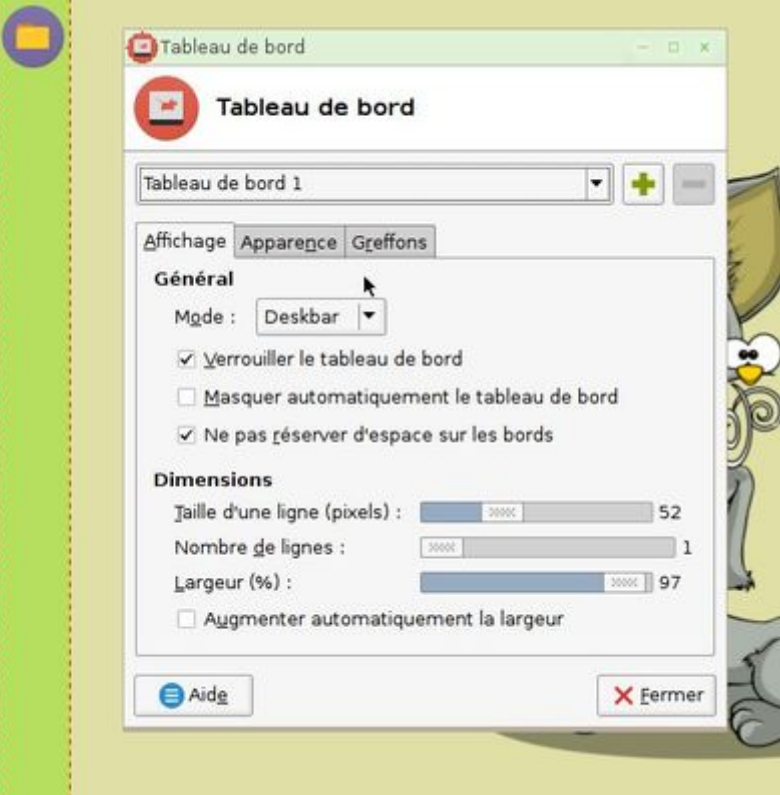

[Pour ajouter un élément, dans le menu obtenu en faisant un clic droit sur sur la barre latérale, il faut](https://wiki.primtux.fr/lib/exe/detail.php/primtux2:apparence5.jpg?id=personnaliser_apparence) [choisir "Ajouter des greffons".](https://wiki.primtux.fr/lib/exe/detail.php/primtux2:apparence5.jpg?id=personnaliser_apparence)

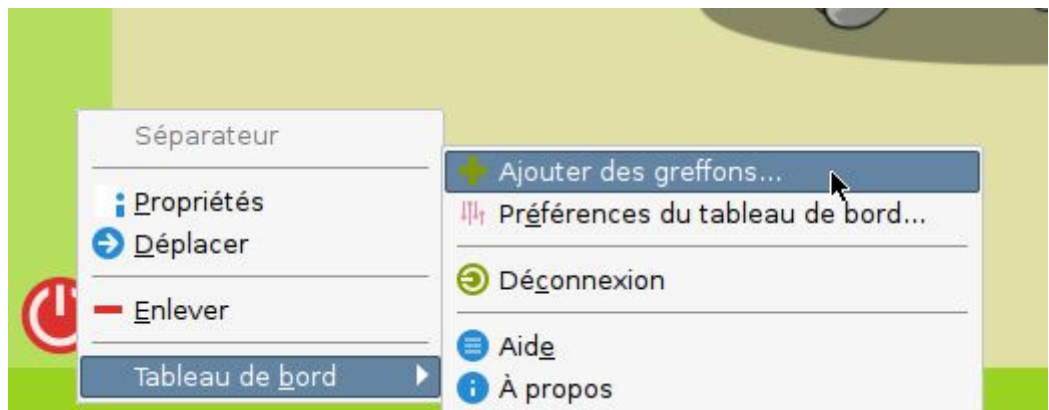

[Une nouvelle fenêtre s'ouvre dans laquelle on sélectionne l'élément voulu puis sur \[+ Ajouter\]..](https://wiki.primtux.fr/lib/exe/detail.php/primtux2:apparence15.jpg?id=personnaliser_apparence)

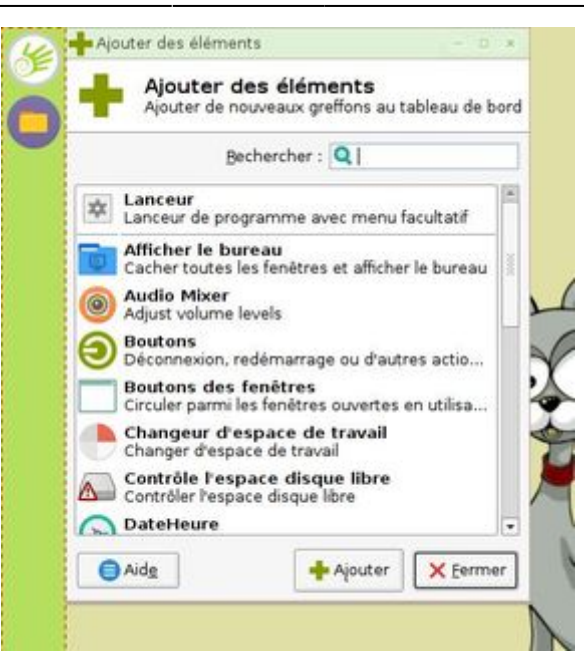

### **Ajouter un lanceur d'application**

Cliquer droit sur le bureau de la session concernée et choisir ROX-Filer ⇒ Répertoire personnel:

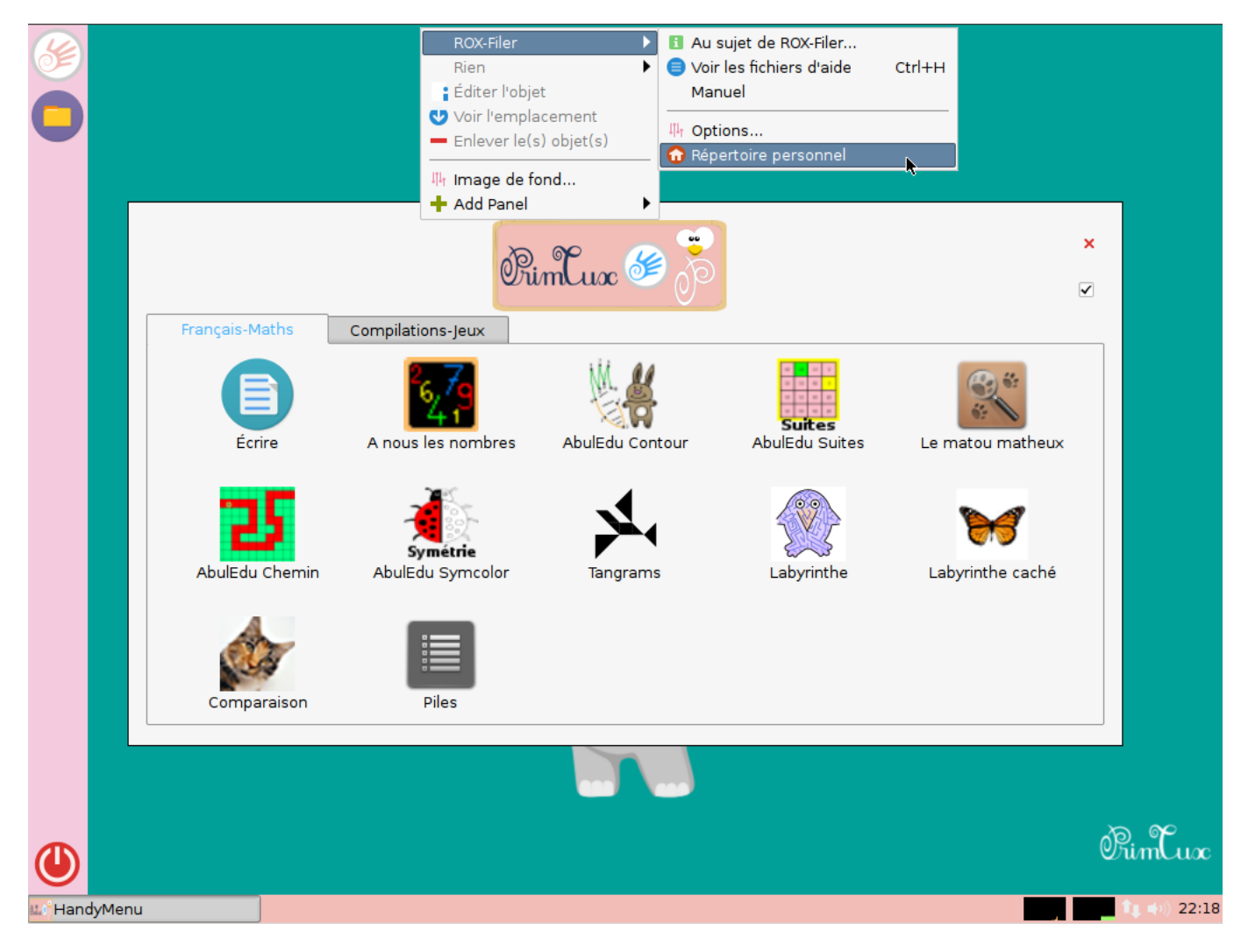

Cliquer **2 fois** sur la flèche "Aller au répertoire père":

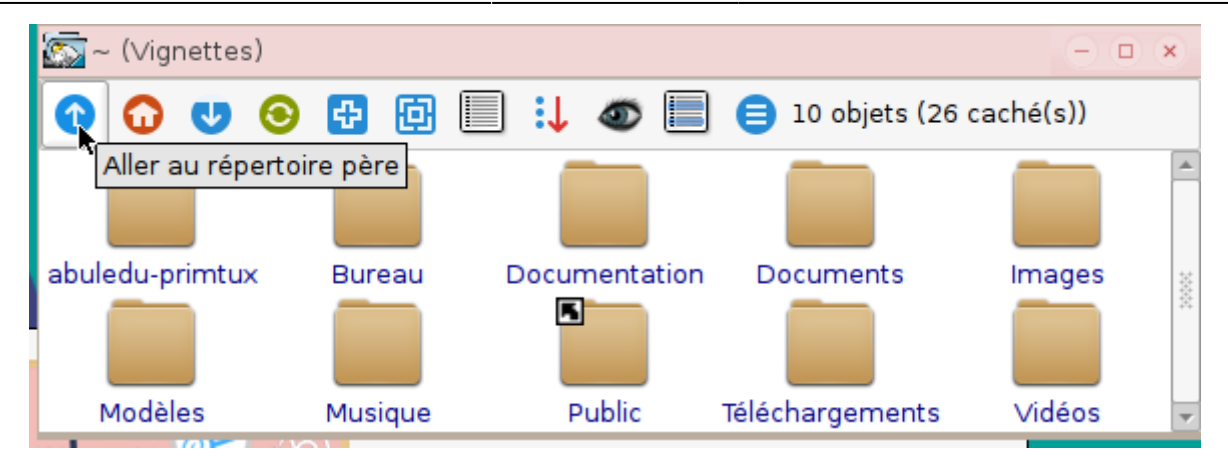

Se rendre dans "/usr/share/applications"

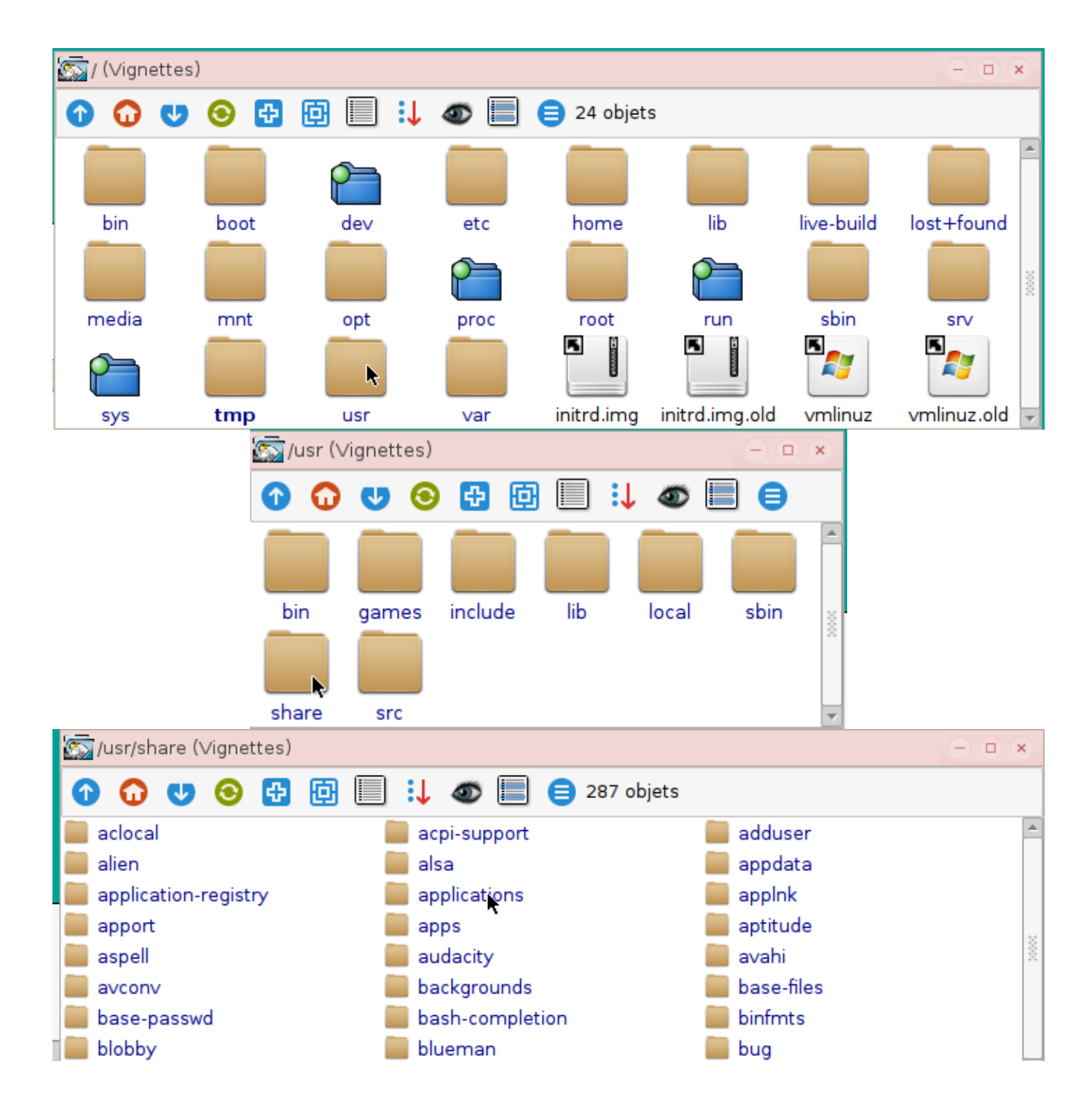

Glisser le raccourci désiré sur la barre latérale et confirmer la manipulation en cliquant sur le bouton "Créer un lanceur"

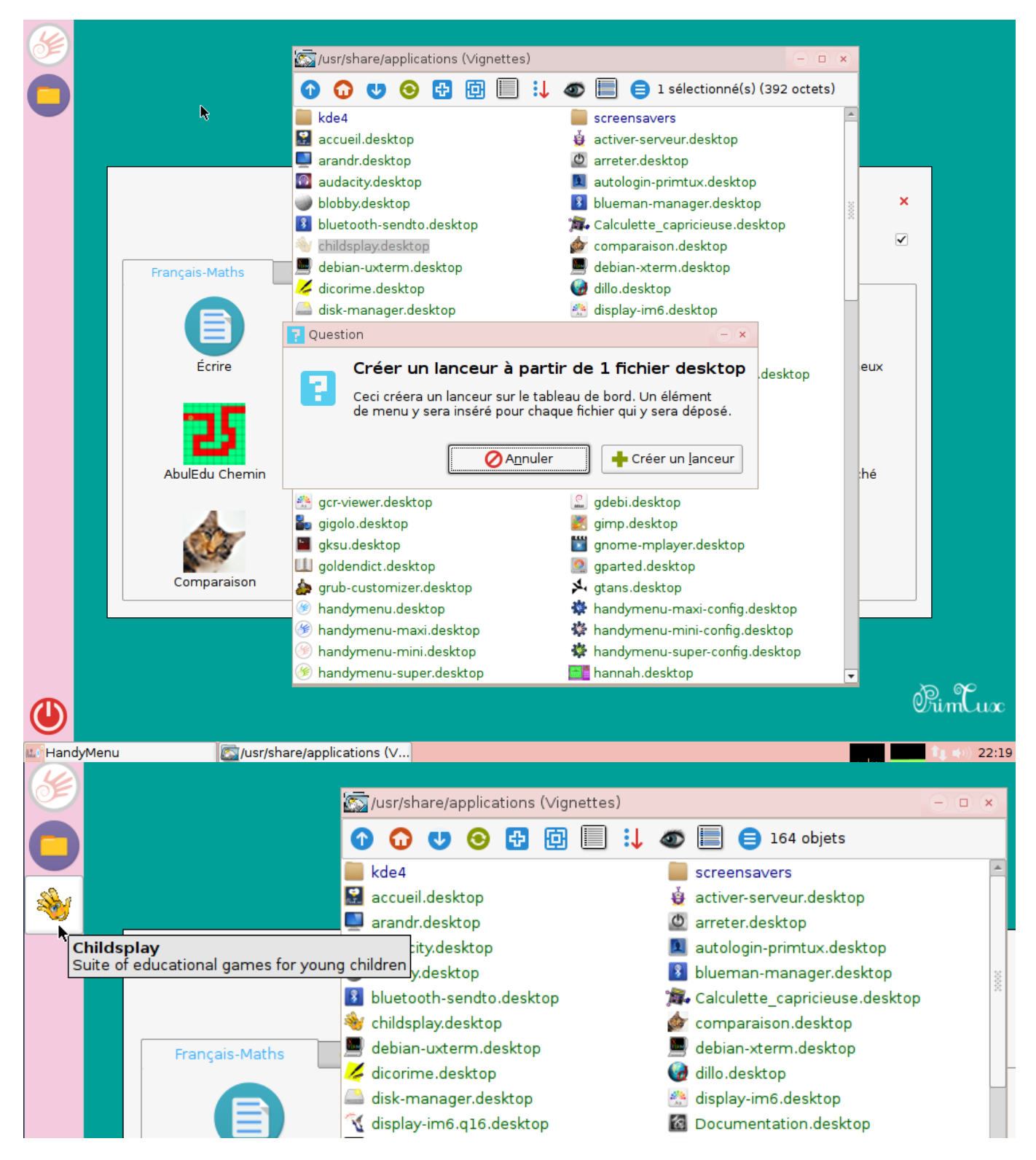

### **Déplacer un élément**

[Pour déplacer un élément, on clique dessus avec le bouton droit de la souris, et on sélectionne](https://wiki.primtux.fr/lib/exe/detail.php/primtux2:apparence9.jpg?id=personnaliser_apparence) ["Déplacer" dans le menu.](https://wiki.primtux.fr/lib/exe/detail.php/primtux2:apparence9.jpg?id=personnaliser_apparence)

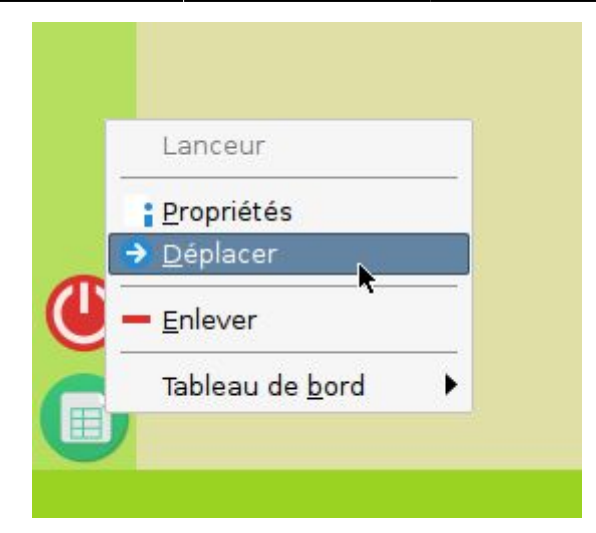

[La souris change d'aspect et une barre rouge se déplace en même temps que ce nouveau curseur,](https://wiki.primtux.fr/lib/exe/detail.php/primtux2:apparence13.jpg?id=personnaliser_apparence) [permettant de visualiser l'endroit où sera positionné l'élément lorsqu'on aura fait un clic gauche.](https://wiki.primtux.fr/lib/exe/detail.php/primtux2:apparence13.jpg?id=personnaliser_apparence)

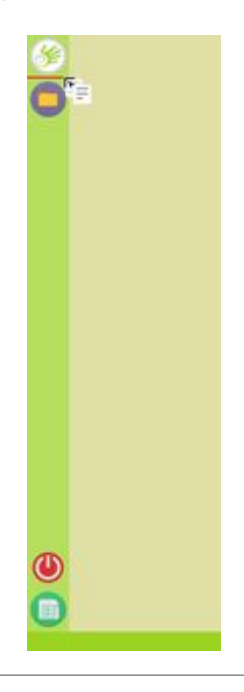

## **La barre des tâches**

Afin d'apprendre à personnaliser la barre des tâches, nous allons partir d'un exemple concret : ajouter une icône de lancement de l'application DrGeo.

[Nous commençons par faire un clic droit lorsque la souris est positionnée sur la barre des tâche. Nous](https://wiki.primtux.fr/lib/exe/detail.php/primtux2:barre-taches01.jpg?id=personnaliser_apparence) [obtenons un menu dans lequel nous choisissons "Ajouter/enlever des éléments au tableau de bord".](https://wiki.primtux.fr/lib/exe/detail.php/primtux2:barre-taches01.jpg?id=personnaliser_apparence)

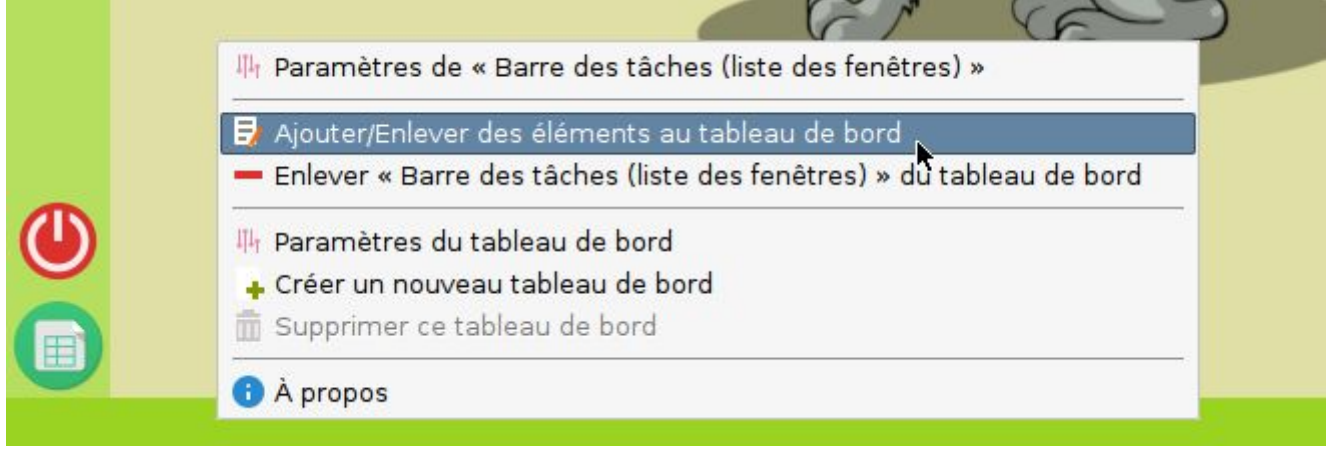

[La fenêtre qui s'ouvre affiche les éléments \(ou applets\) déjà présent dans le tableau de bord. Comme](https://wiki.primtux.fr/lib/exe/detail.php/primtux2:barre-taches02.jpg?id=personnaliser_apparence) [nous désirons ajouter un nouvel élément en plus de ceux existants, nous cliquons sur "Ajouter".](https://wiki.primtux.fr/lib/exe/detail.php/primtux2:barre-taches02.jpg?id=personnaliser_apparence)

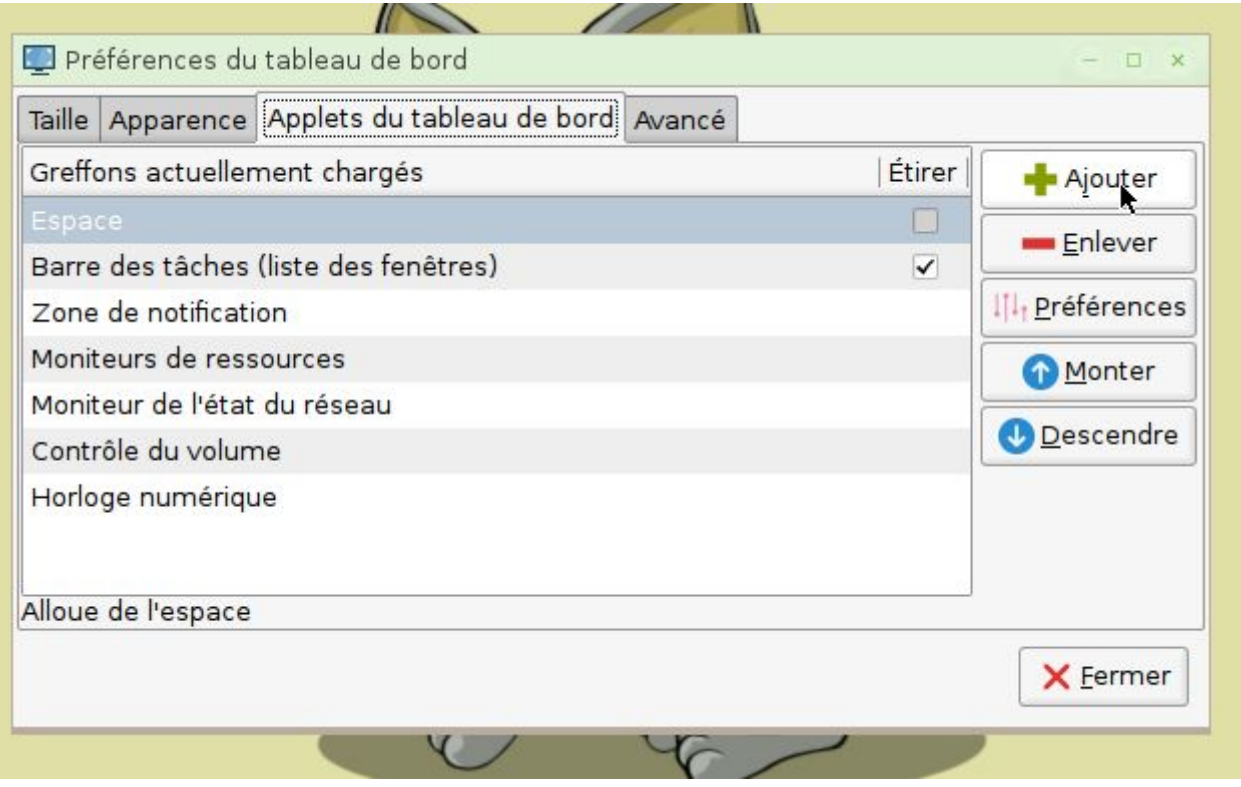

[Dans la nouvelle fenêtre qui s'affiche nous sélectionnons "Barre de lancement d'applications", puis](https://wiki.primtux.fr/lib/exe/detail.php/primtux2:barre-taches03.jpg?id=personnaliser_apparence) [sur "Ajouter".](https://wiki.primtux.fr/lib/exe/detail.php/primtux2:barre-taches03.jpg?id=personnaliser_apparence)

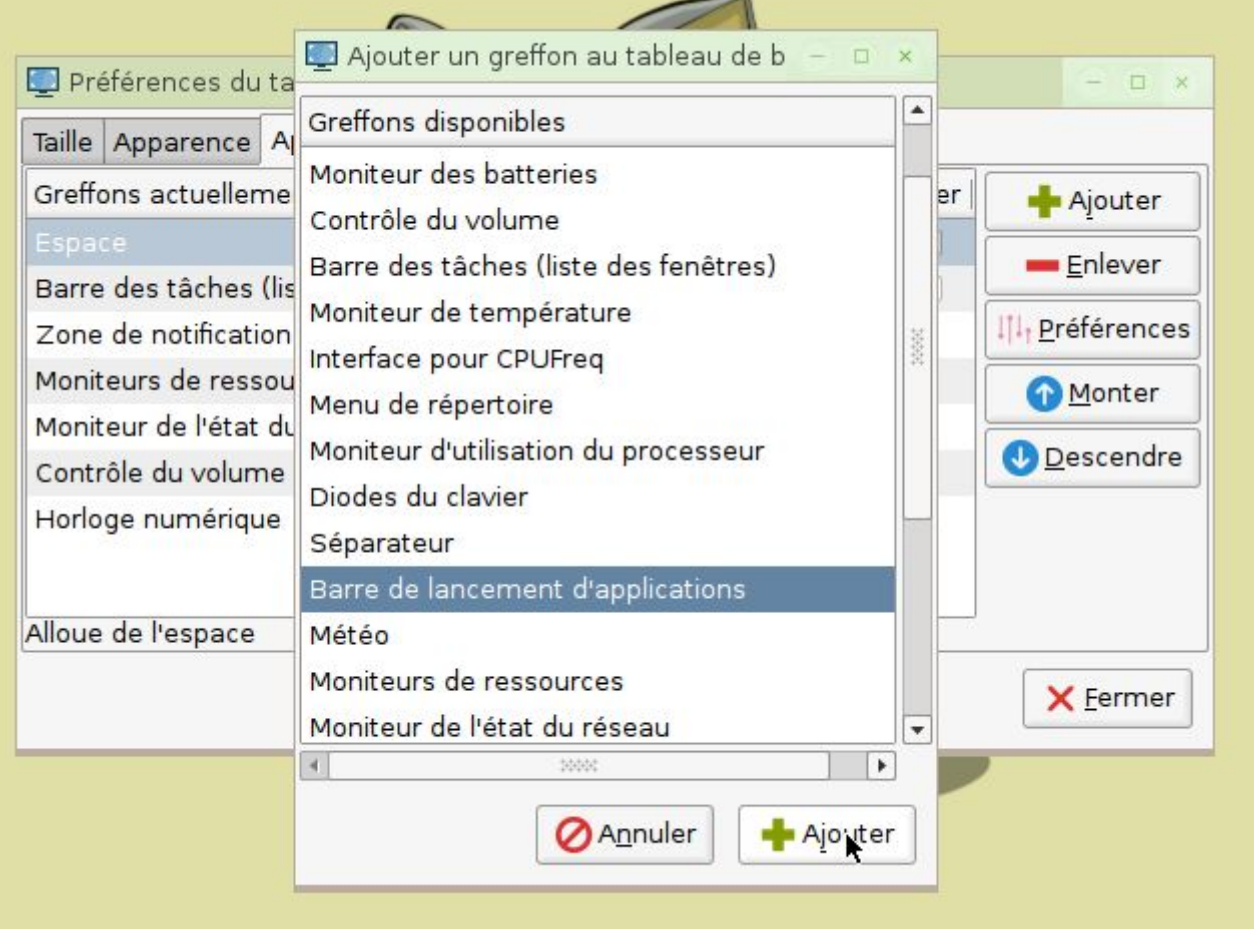

[Une icône + apparaît sur la droite de la barre des tâches.](https://wiki.primtux.fr/lib/exe/detail.php/primtux2:barre-taches04.jpg?id=personnaliser_apparence)

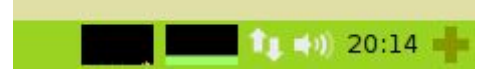

[Si nous souhaitons modifier l'emplacement de cette icône, nous cliquons sur la dernière ligne "Barre](https://wiki.primtux.fr/lib/exe/detail.php/primtux2:barre-taches05.jpg?id=personnaliser_apparence) [de lancement d'applications" correspondant à l'élément, puis nous cliquons à plusieurs reprises sur](https://wiki.primtux.fr/lib/exe/detail.php/primtux2:barre-taches05.jpg?id=personnaliser_apparence) ["Monter". Nous observons le déplacement de l'icône + à chaque clic. Nous répétons l'opération](https://wiki.primtux.fr/lib/exe/detail.php/primtux2:barre-taches05.jpg?id=personnaliser_apparence) [jusqu'à ce qu'elle soit à la position voulue.](https://wiki.primtux.fr/lib/exe/detail.php/primtux2:barre-taches05.jpg?id=personnaliser_apparence)

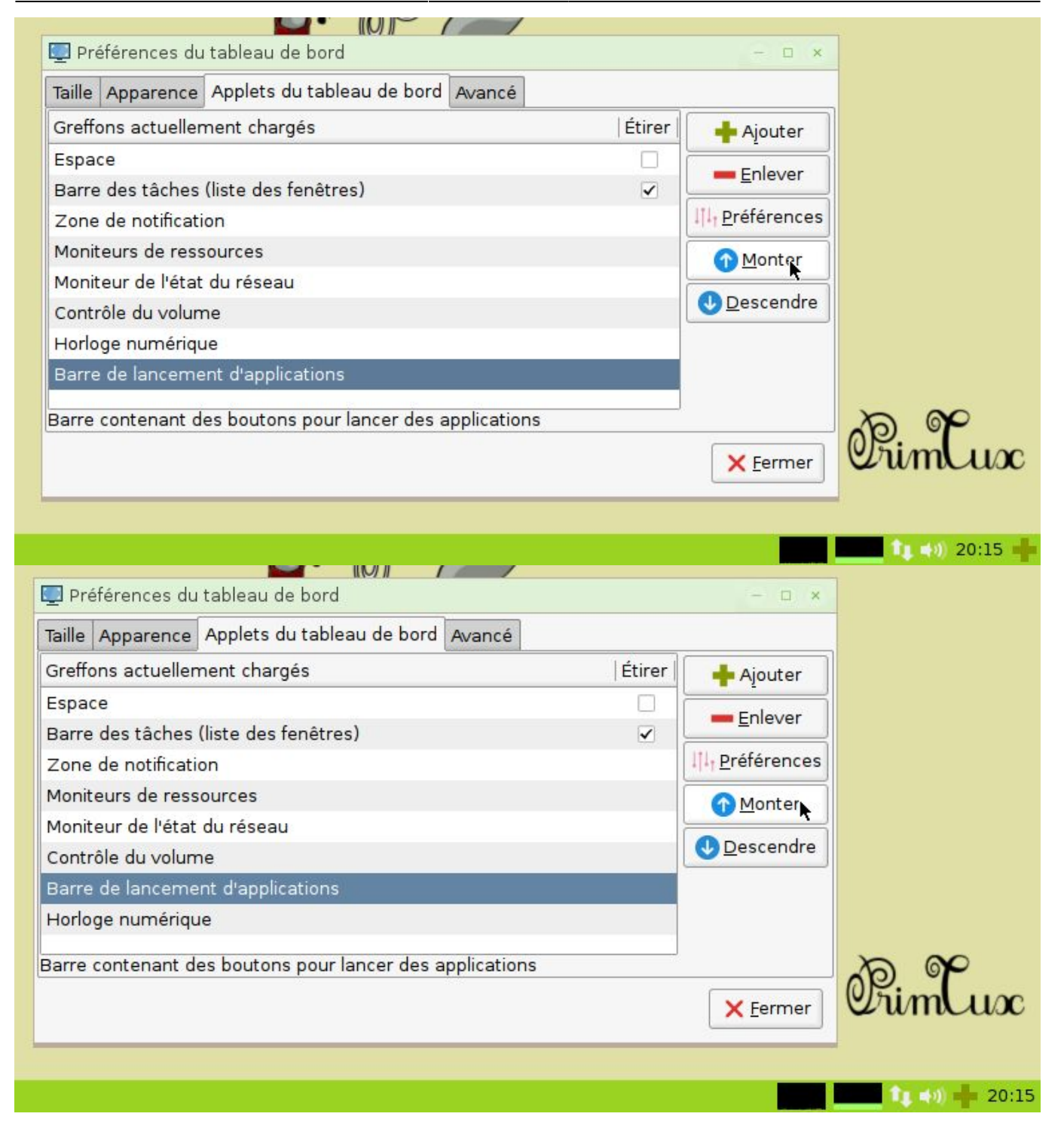

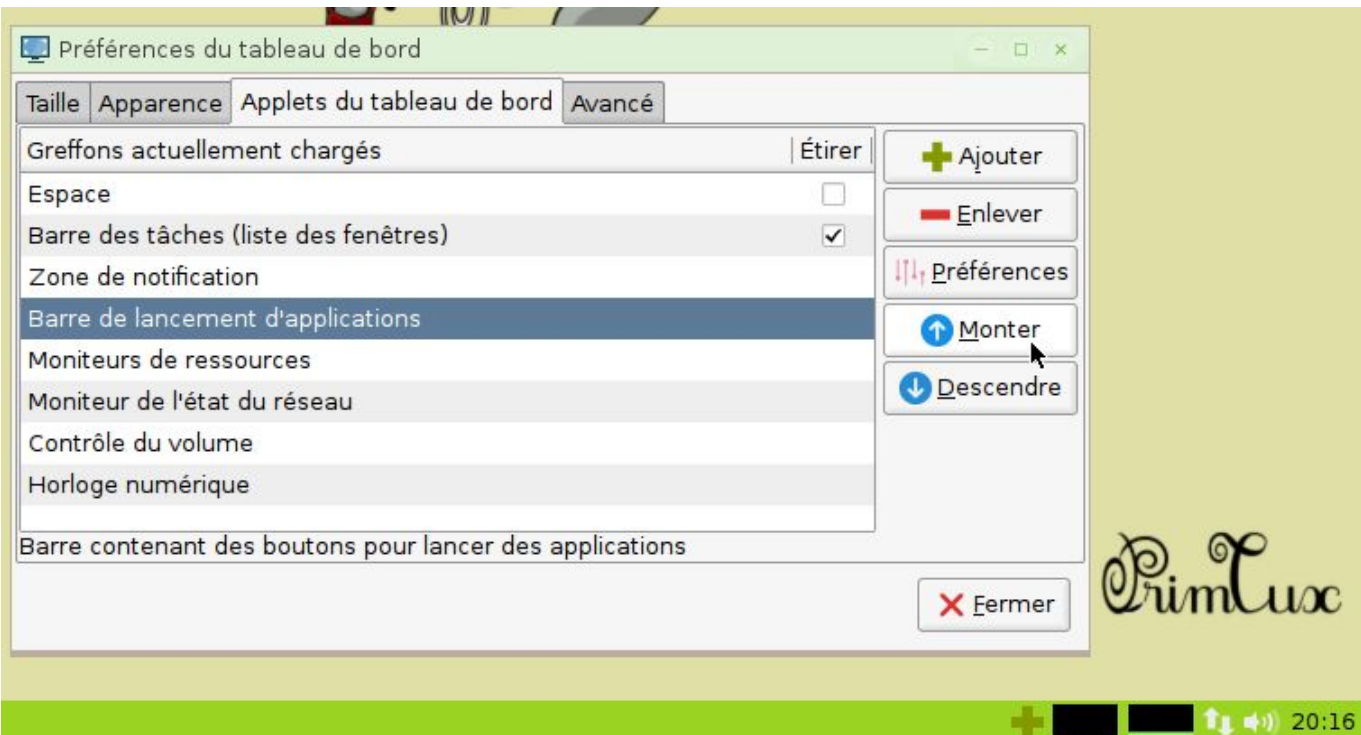

[Nous fermons la fenêtre, puis nous faisons un clic droit sur l'icône +. Dans le menu qui apparaît, nous](https://wiki.primtux.fr/lib/exe/detail.php/primtux2:barre-taches08.jpg?id=personnaliser_apparence) [sélectionnons la ligne tout en haut, "Paramètres de la barre de lancement d'applications".](https://wiki.primtux.fr/lib/exe/detail.php/primtux2:barre-taches08.jpg?id=personnaliser_apparence)

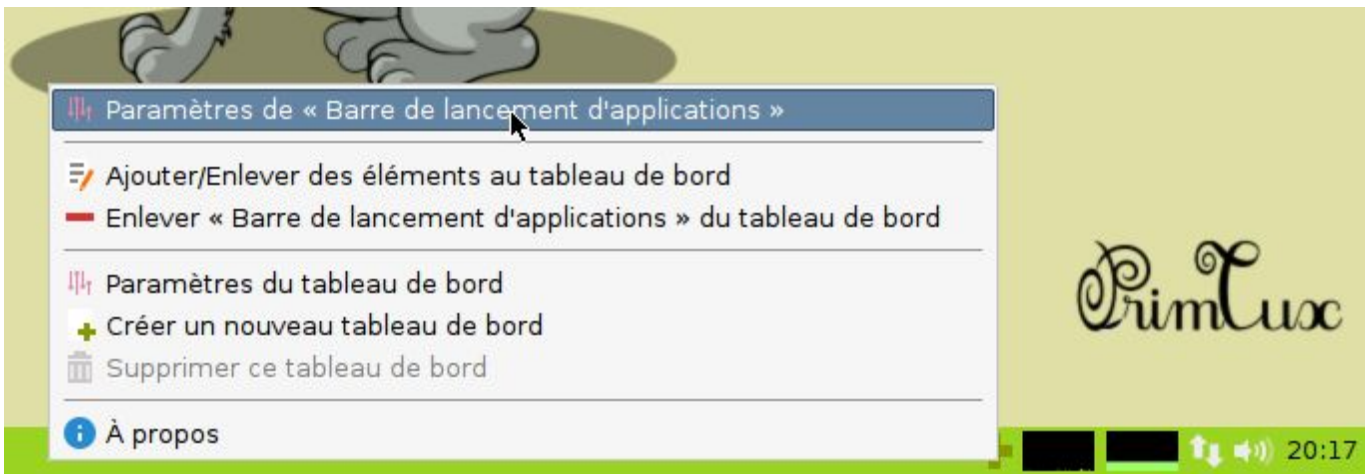

[Une fenêtre avec un double panneau s'ouvre. Dans le panneau de droite, nous pouvons choisir toutes](https://wiki.primtux.fr/lib/exe/detail.php/primtux2:barre-taches09.jpg?id=personnaliser_apparence) [les applications que nous désirons insérer dans cette barre de lancement d'applications. Pour notre](https://wiki.primtux.fr/lib/exe/detail.php/primtux2:barre-taches09.jpg?id=personnaliser_apparence) [exemple, nous n'en insérerons qu'une. Nous recherchons donc dans le panneau de droite l'entrée](https://wiki.primtux.fr/lib/exe/detail.php/primtux2:barre-taches09.jpg?id=personnaliser_apparence) [correspondant à DrGeo. Pour cela nous cliquons sur le petit triangle à gauche de l'entrée "Education"](https://wiki.primtux.fr/lib/exe/detail.php/primtux2:barre-taches09.jpg?id=personnaliser_apparence) [afin de faire apparaître les applications de cette catégorie.](https://wiki.primtux.fr/lib/exe/detail.php/primtux2:barre-taches09.jpg?id=personnaliser_apparence)

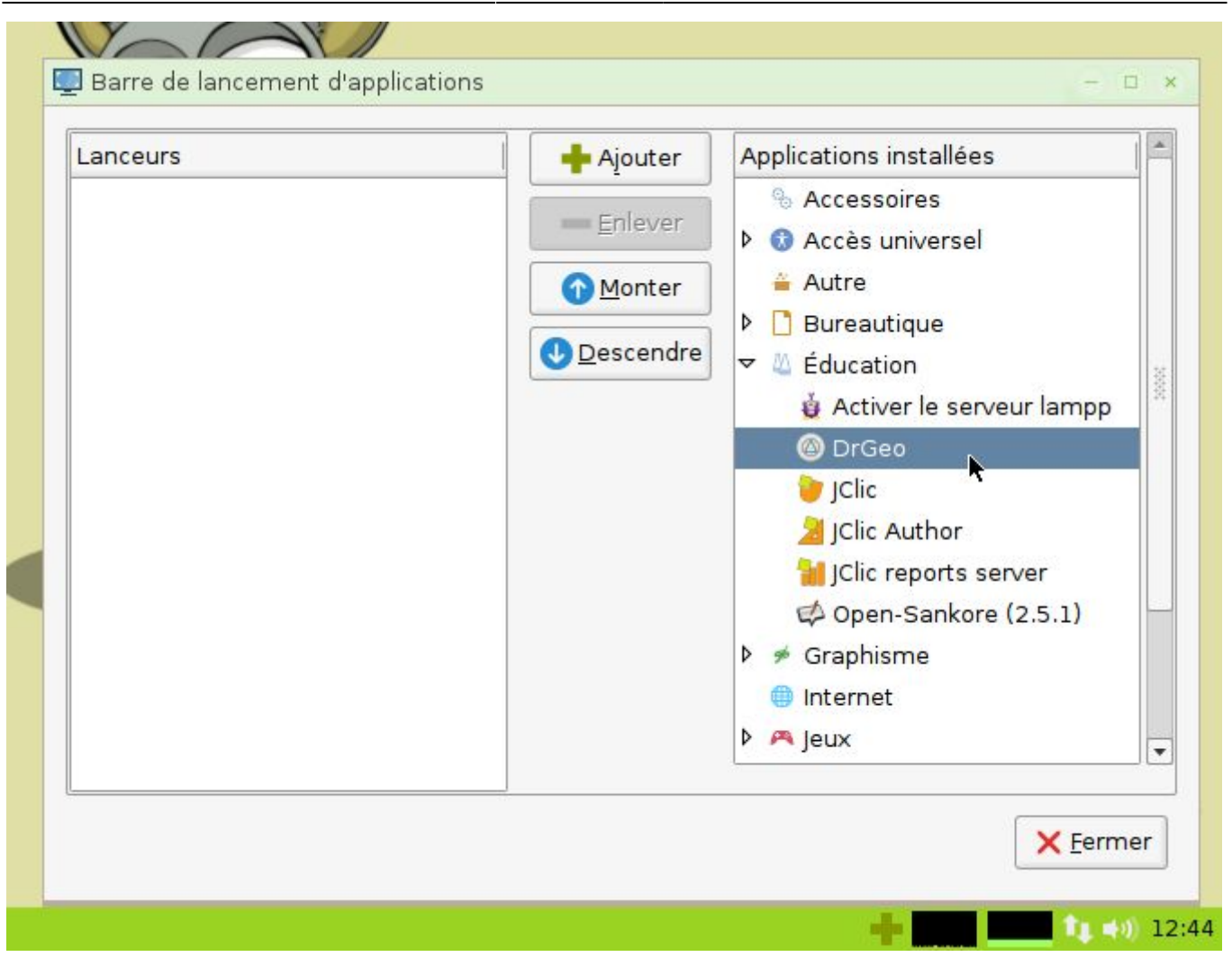

[Nous cliquons sur DrGeo, puis sur "Ajouter". DrGeo apparaît désormais dans le panneau de gauche](https://wiki.primtux.fr/lib/exe/detail.php/primtux2:barre-taches10.jpg?id=personnaliser_apparence) [qui affiche toutes les applications insérées dans notre barre de lancements d'applications. L'icône de](https://wiki.primtux.fr/lib/exe/detail.php/primtux2:barre-taches10.jpg?id=personnaliser_apparence) [DrGeo a pris la place du "+".](https://wiki.primtux.fr/lib/exe/detail.php/primtux2:barre-taches10.jpg?id=personnaliser_apparence)

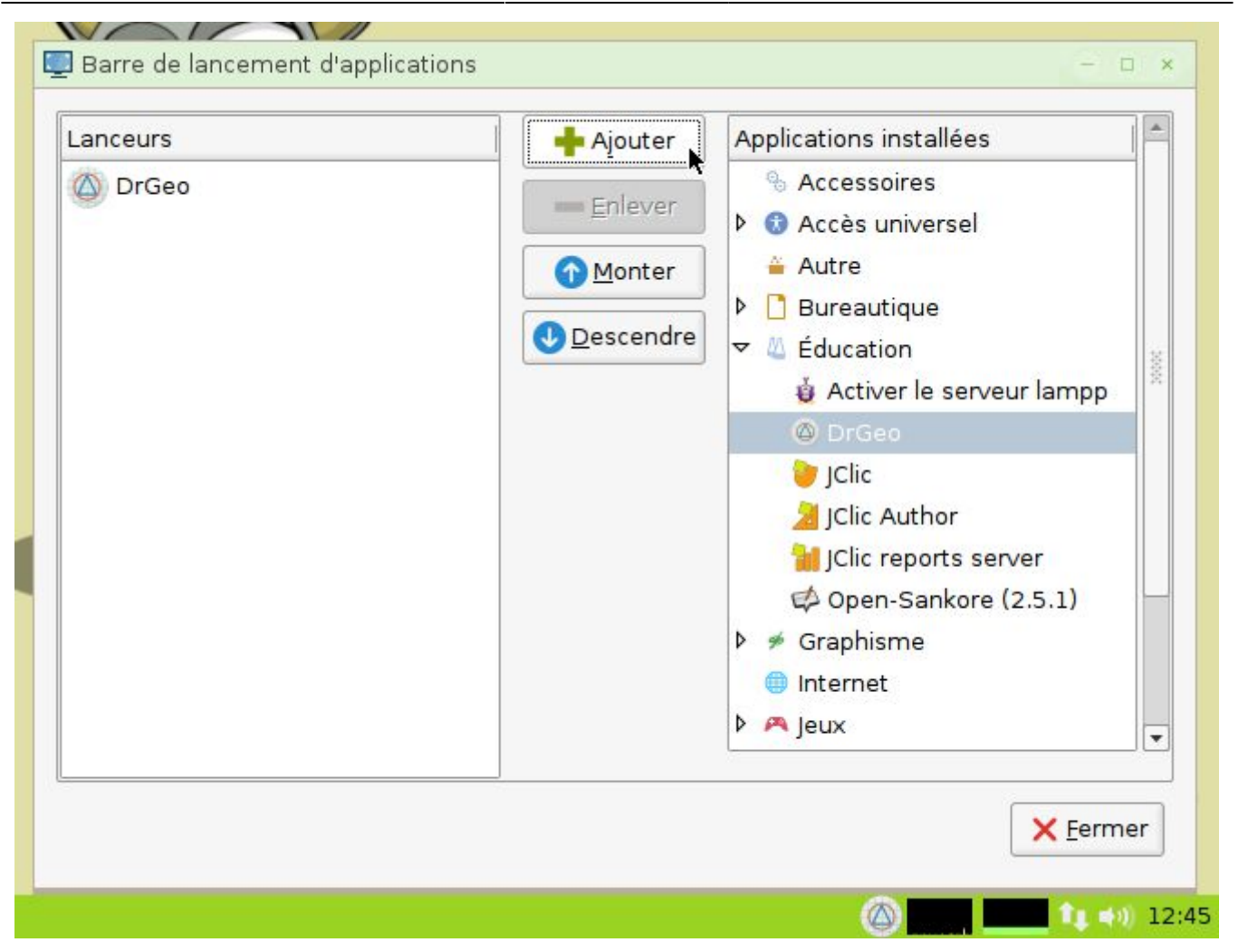

[Si nous trouvons que la hauteur de la barre des tâches est trop étroite et l'icône de DrGeo trop petite.](https://wiki.primtux.fr/lib/exe/detail.php/primtux2:barre-taches11.jpg?id=personnaliser_apparence) [Nous allons les agrandir. Nous fermons d'abord la fenêtre de paramétrage de la barre d'applications,](https://wiki.primtux.fr/lib/exe/detail.php/primtux2:barre-taches11.jpg?id=personnaliser_apparence) [puis nous faisons à nouveau un clic droit sur la barre des tâches. Dans le menu nous choisissons](https://wiki.primtux.fr/lib/exe/detail.php/primtux2:barre-taches11.jpg?id=personnaliser_apparence) ["Paramètres du tableau de bord".](https://wiki.primtux.fr/lib/exe/detail.php/primtux2:barre-taches11.jpg?id=personnaliser_apparence)

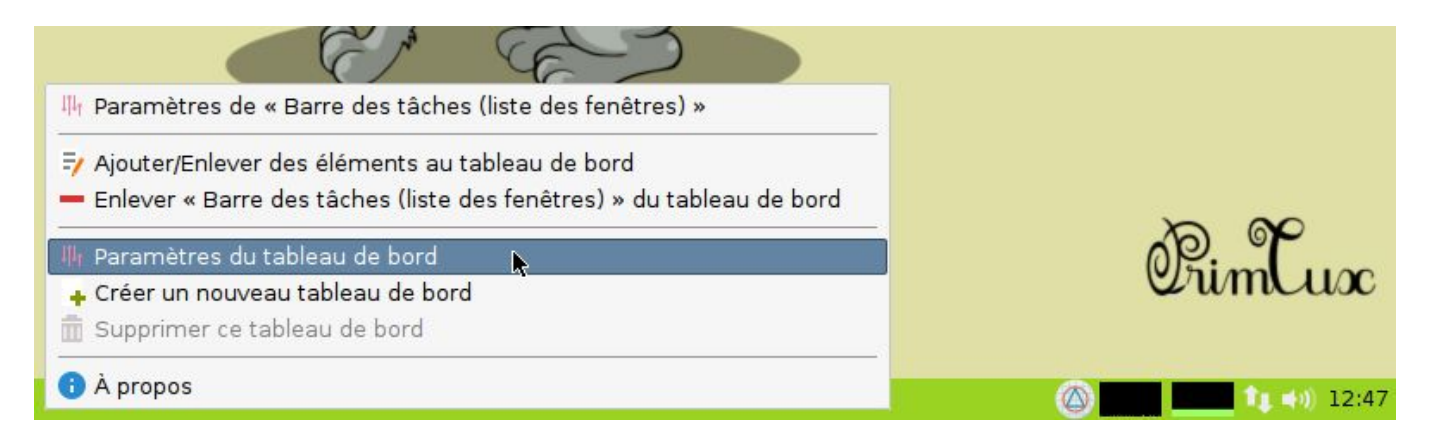

[Dans la fenêtre qui s'affiche, nous allons modifier les paramètres "Hauteur" et "Taille d'icône" pour](https://wiki.primtux.fr/lib/exe/detail.php/primtux2:barre-taches12.jpg?id=personnaliser_apparence) [les passer de 24 à 32, ou toute autre valeur que vous désirerez.](https://wiki.primtux.fr/lib/exe/detail.php/primtux2:barre-taches12.jpg?id=personnaliser_apparence)

 $\mu x$ 

1』→ 12:49

◎

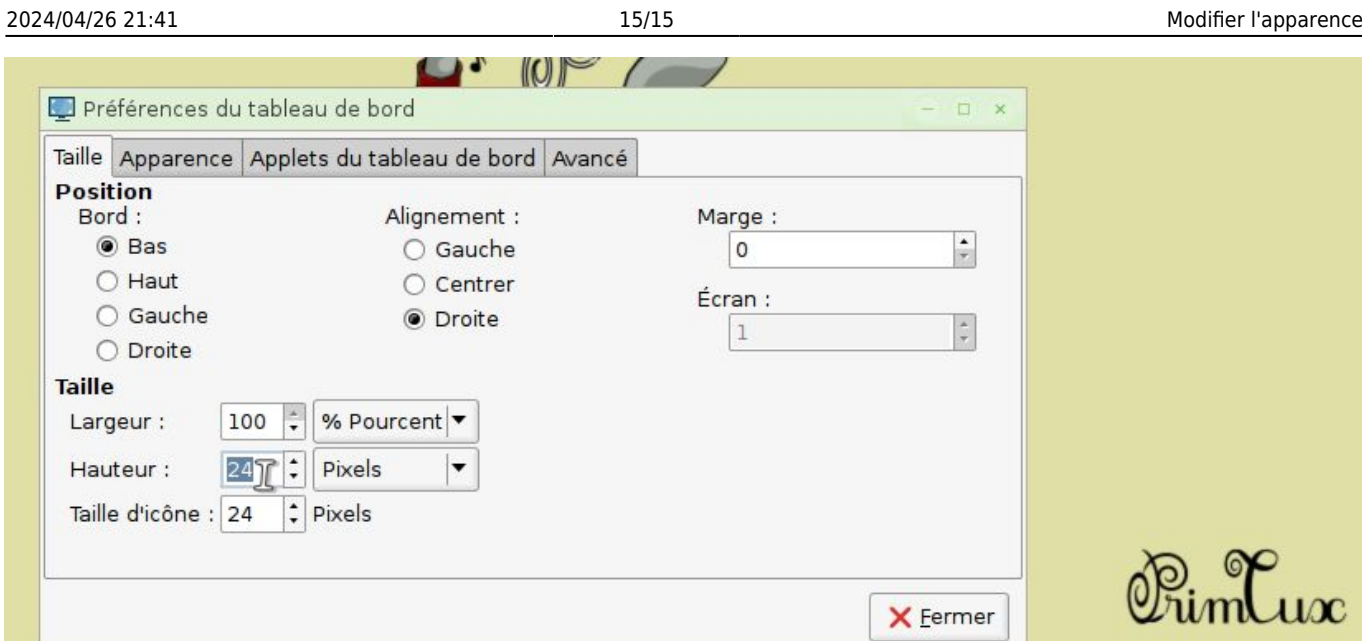

#### [En validant chacune des valeurs saisies par l'appui sur \[Entrée\] nous en voyons immédiatement les](https://wiki.primtux.fr/lib/exe/detail.php/primtux2:barre-taches13.jpg?id=personnaliser_apparence) [résultats sur la barre des tâches.](https://wiki.primtux.fr/lib/exe/detail.php/primtux2:barre-taches13.jpg?id=personnaliser_apparence)

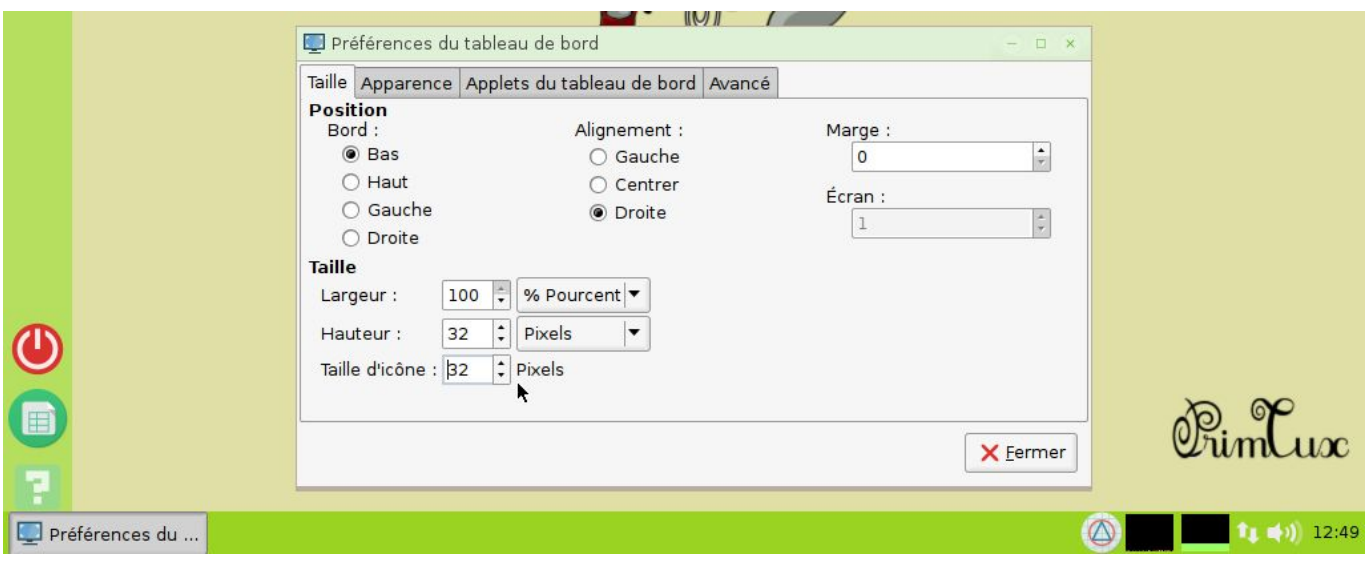

Vous disposez maintenant des principes de personnalisation. A vous d'en explorer les différents paramètres.

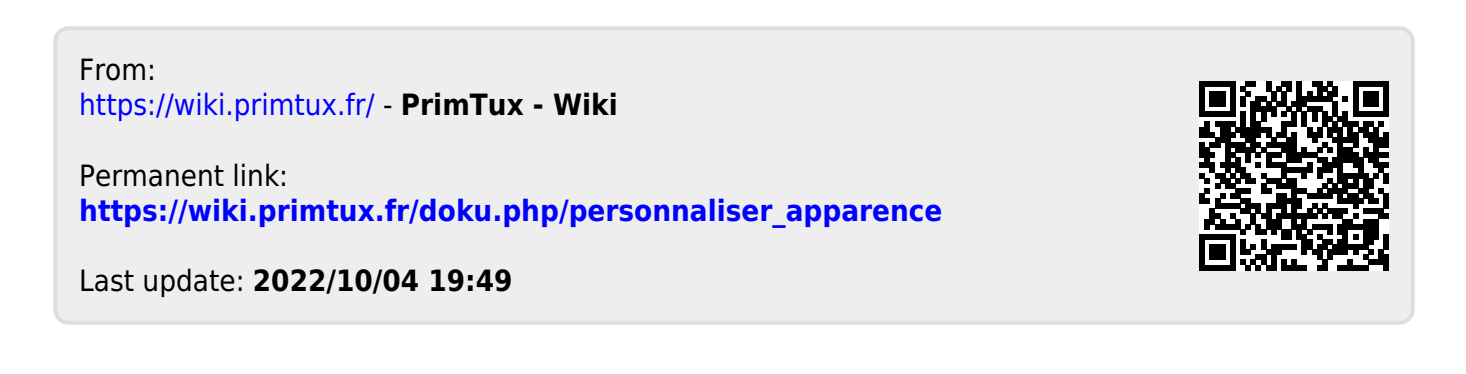